# Quick Guide

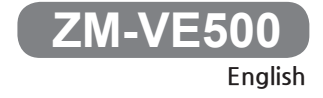

**- Please download the latest firmware and each language quick guide. from www.zalman.com.**

**WWW.ZALMAN.COM 1 www.ZALMAN.com Ver. 151130**

### 1 Reminder

#### 1. Information

- This manual is for handling and using ZM-VE500.
- Please read "Caution" before using the device.
- Please check "Troubleshooting" when issue occurs.

#### Be sure to always back up important data

■ The external HDD manufacturer is not responsible for any data stored in the external HDD not liable for any emotional or physical damages caused due to data loss

#### Do not arbitrarily disassemble.

■ If you disassemble the product or remove/damage the stickers and/or labels attached on the product, you cannot receive the warranty service.

#### Caution: Electrostatic

■ Do NOT touch the circuit with bare hands. The chip controlling the ZM-VE500's virtual CD-ROM is a electrostatic sensitive part. ZM-VE500 may not operate properly if the circuit is damaged by the electrostatic discharge.

※ Visit official homepage (www.zalman.com) to download firmware upgrades and

ZM-VE500 User Guide.

※ This User Guide is subject to change without prior notice to users in order to

enhance the product features and to apply the firmware upgrade.

#### **2. Components** (Components may be changed without notice.)

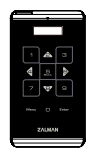

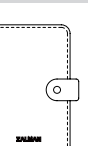

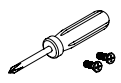

ZM-VE500 Pouch Screw Driver & Bolts 2pcs

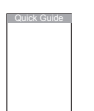

**South Report** 

Quick Guide

USB 3.0 Cable

#### **3. Name of Parts**

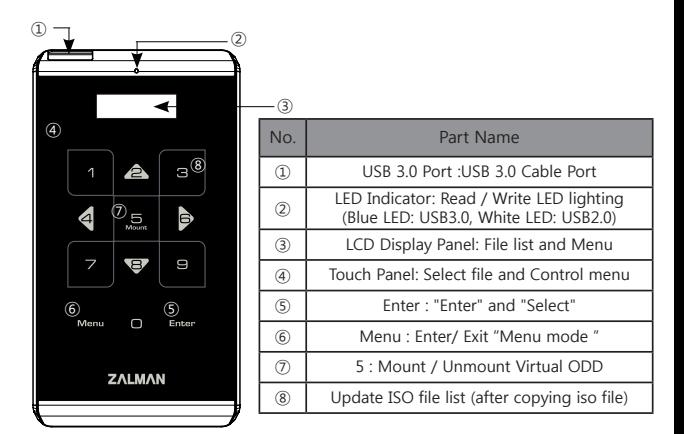

4. Specification (It may be changed without notice.)

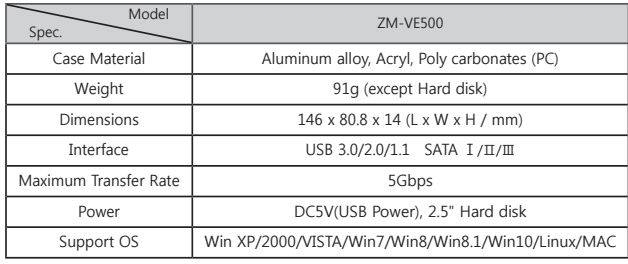

#### **5. System Minimum Requirement**

- Intel Pentium / 350MHz or higher CPU.
- Memory 60MB or higher.
- System should have USB CD booting bios.

(Most of PC manufactured before 2003 doesn't support CD-ROM booting)

#### **6. General Features**

- Encryption function is available through device's touch panel
- Does not need application program installation.
- Has normal external HDD function
- External CD-ROM function (or CD/DVD/BD changer) with ISO file instead of CD/DVD/BD disk.
- iso File names are shown in display panel. And the files can be navigated through  $\land$  /  $\lor$  on the touch pad.
- Can check hard disk condition such as internal temperature or health level.
- Has write protect function. It protects from unexpected virus attack.
- If you do not have access to enter Stand by mode for 15 minutes.
- Support up to 32 pcs ISO files on LISO folder and their subfolder.
- Regarding the latest firmware and quick guide of each language. you can download via www.zalman.com

### 2 Case Assembly

#### 1. Enclosed Parts

- Screw driver
- Screw 2EA

#### 2. Assembly Order

- ① Detach 2 screws from rear aluminum cover.
- ② Take out aluminum cover.
- ③ Insert 2.5" Hard disk to the main body.
- ④ Tighten 2 screws to the aluminum cover.

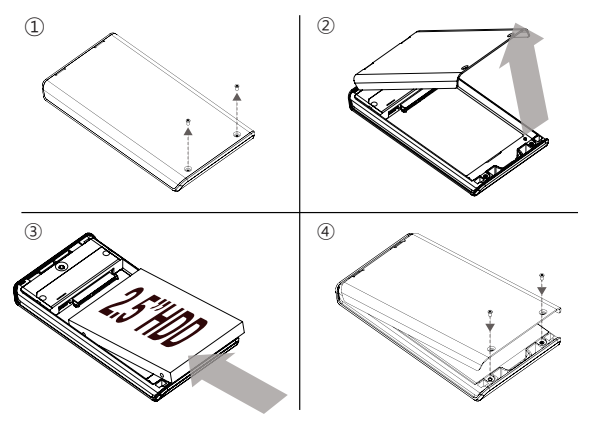

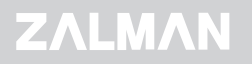

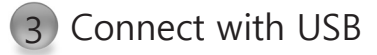

#### 1. Connecting to PC

- Connect device to PC's USB port using enclosed USB cable.

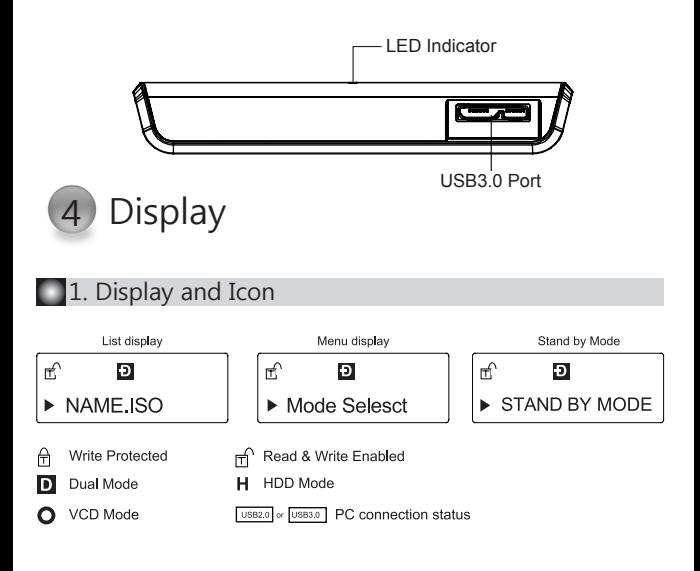

#### 2. Functional description

To enter Menu mode, touch "Menu" on touch panel.

### 5 Encryption

In menu mode, find Encryption option. (Encryption is disabled when released)

1. To use Encryption, touch "Enter" to enter "Encryption" and "Enable Encryption".

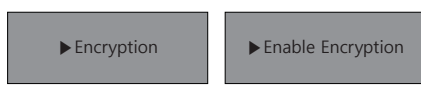

2. Please confirm all the data will be gone.

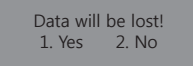

3. Type password (4~8 numbers), and type again to confirm it.

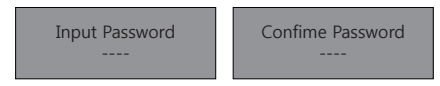

- 4. Enable setting is completed, and initialize and format disk on OS.
- 5. To change password, then use "Change password".
- 6. To hide password, then use "Hide Password" Although use this function, password is still existed, and it is useful when OS installing.
- 7. Disable Encryption: Totally delete encryption function.

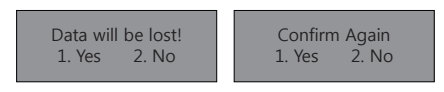

8. Disable setting is completed, and initialize and format disk on OS.

☞ Please beware that all the data in the hard disk will be lost when Enable / Disable Encryption.

9. When Encryption is enabled, if wrong password is typed 3 times in a row, then need to reconnect device.

### 6 Virtual CD-ROM

- To use Virtual ODD, iso file must be located in the "\_iso" folder of device.
- After finding iso file with direction of  $\land$  / v and < / >, touch "5" to mount /unmount ISO files.
- External HDD or CD-ROM may not be recognized according to current mode state.

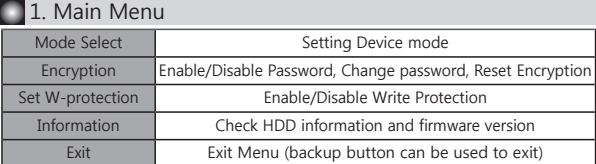

#### 2. Mode Select (" $\odot$ " is shown in selected mode)

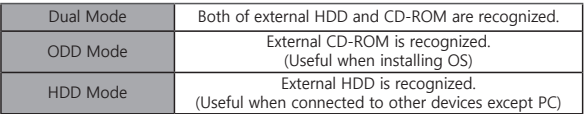

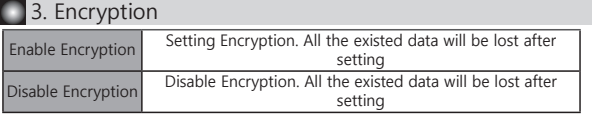

#### 4. Set W-Protection

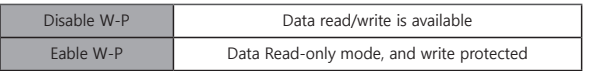

#### **1**5. Information

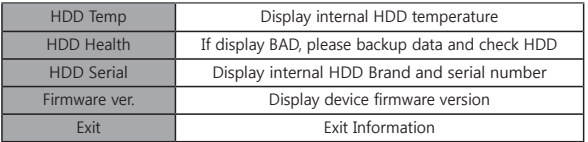

### Selection & Navigation

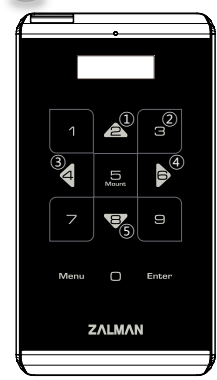

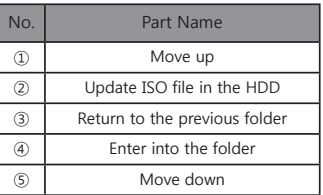

# After you mount the ISO file, don't touch the navigation. If you touch to the navigation(Touchpad), it will be unmounted.

# Guide Rapide

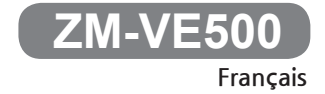

**- S'il vous plaît télécharger la dernière version du firmware et le guide rapide dans la langue de votre choix de la page Web www.zalman.com.**

#### 1. Information.

- Ce manuel est destiné à la manipulation et l'utilisation de ZM-VE500.
- S'il vous plaît lire " Précautions" avant d'utiliser cet appareil.
- S'il vous plaît vérifier "Dépannage" si un problème se produit.

#### Veillez à toujours sauvegarder des données importantes.

■ Le fabricant du disque dur externe n'est responsable ni des données stockées dans le disque dur externe ni des dommages émotionnels ou physiques causés par la perte de données.

#### Ne démontez pas arbitrairement.

■ Si vous démontez le produit ou enlevez ou détériorez les autocollants ou étiquettes apposées sur le produit, vous ne pouvez pas recevoir le service sous garantie.

#### Attention: électricité statique.

■ Ne touchez pas le circuit à mains nues. La puce de contrôle du CD-ROM virtuel de ZM-VE500 est sensible à l'électricité statique. ZM-VE500 peut ne pas fonctionner correctement si le circuit est endommagé par la décharge électrostatique.

※ Visiter le site web officiel (www.zalman.com) pour mettre à jour le firmware ou télécharger le mode d'emploi du ZM-VE500.

※ Ce mode d'emploi est sujet à changement sans préavis aux utilisateurs afin d'améliorer les fonctions du produit et de mettre à jour le firmware.

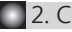

#### 2. Composants (Les composants peuvent être modifiés sans préavis.)

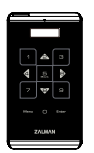

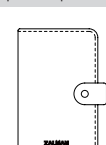

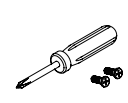

ZM-VE500 Pochette Tournevis et 2 Boulons

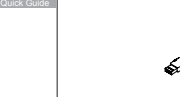

Guide Rapide

Câble USB 3.0

#### Précautions  $\Box$ 3. Noms des pièces

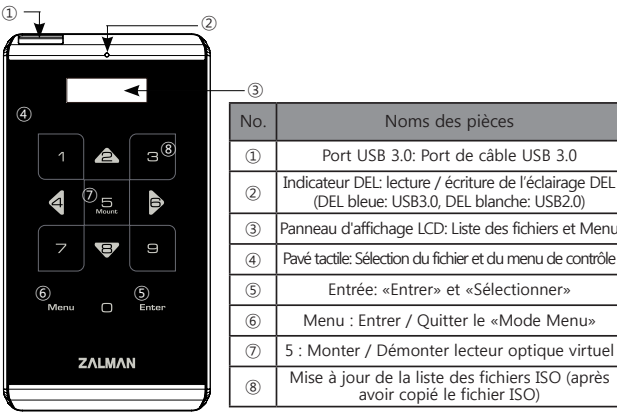

4. Specification (It may be changed without notice.)

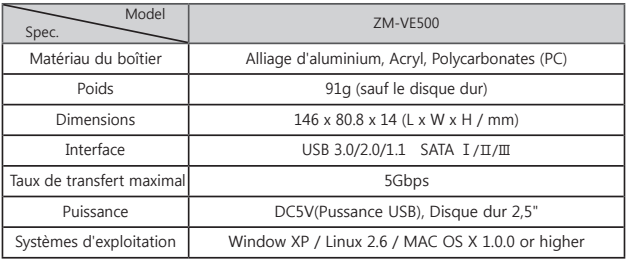

#### 5. Exigences minimales du système

- CPU de Intel Pentium / 350MHz ou plus
- Mémoire de 60MB ou plus
- Système équipé de bios pour l'amorçage depuisUSB ou CD-ROM

(La plupart des PCs fabriqués avant 2003 ne supporte pas l'amorçage depuis le CD-ROM)

#### 6. Caractéristiques générales

- La fonction de chiffrement est disponible par le biais de l'écran tactile du dispositif
- L'installation de programme d'application n'est pas nécessaire.
- La fonction du disque dur externe est fournie.
- La fonction des dispositifs de disque (CD/DVD/BD) à base de fichiers SO est fournie.
- Les noms de fichiers ISO sont présentés dans le panneau d'affichage. Les fichiers peuvent être recherchés à travers ∧ / ∨ sur le pavé tactile.
- Les contions de disque dur, y compris la température interne, peuvent être vérifiées.
- La protection en écriture est fournie pour protéger contre une attaque inattendue du virus.
- Le programme de mise à jour de firmware est disponible.
- S'il vous plaît télécharger le guide rapide dans la langue de votre choix de la page Web www.zalman.com.

### Assemblage du boîtier

#### 1. Pièces jointes

- Tournevis
- 2 pièces de vis

#### 2. Ordre d'assemblage

- ① Détacher les 2 vis du capot arrière en aluminium.
- ② Retirer le couvercle en aluminium.
- ③ Insérer le disque dur 2,5 " au corps principal.
- ④ Serrer les 2 vis sur le couvercle en aluminium.

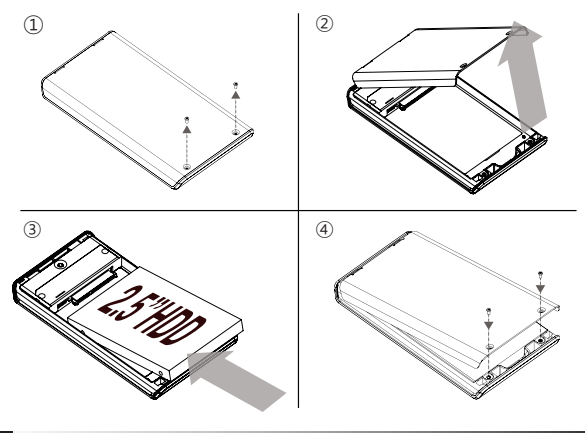

#### 3 Connexion au port USB

#### **1.** Connexion au PC

- Brancher l'appareil au port USB du PC en utilisant le câble USB fourni.

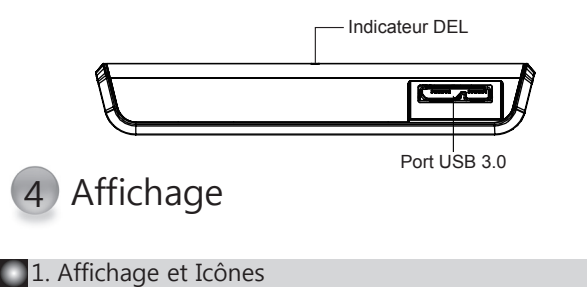

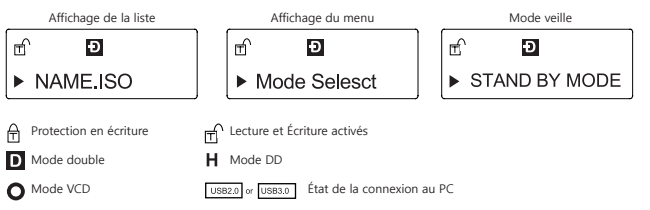

#### **2.** Description des fonctions

Toucher la «Menu» sur le pavé tactile pour entrer dans le mode manuel.

### Chiffrement

Vous pouvez trouver l'option de chiffrement dans le mode de menu (Le chiffrement est désactivé lorsqu'il est libéré.)

1. Pour utiliser le chiffrement, entrez le «Chiffrement» et appuyez sur la touche «Activer le chiffrement».

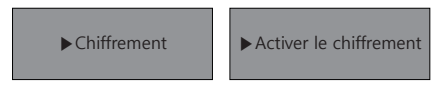

2. Confirmez que toutes les données disparaissent.

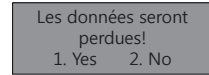

3. Entrez votre mot de passe (4-8 chiffres) et re-confirmer votre mot de passe.

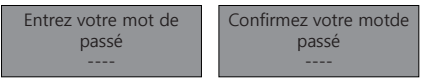

- 4. Activez le chiffrement et initialisez et formatez le disque dans le système d'exploitation.
- 5. Appuyez sur la touche «Modifier mot de passe» pour changer votre mot de passé.

6. Pour masquer le mot de passe, utilisez la touche «Désactiver le mot de passe». Même si vous utilisez cette function, les mots de passé ne disparaissent pas. Cela est également utile lors de l'installation du système d'exploitation.

#### 7. Désactivation du chiffrement: supprimer la fonction de chiffrement.

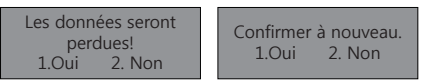

8. Désactivez le chiffrement et initialisez et formatez le disque dans le système d'exploitation.

☞ Notez que toutes les données sur le disque dur peuvent être perdues lors de l'activation ou désactivation du chiffrement

9. Si vous avez saisi le mot de passe incorrect 3 fois de suite lorsque le chiffrement est activé, vous devez reconnecter le dispositif.

### 5 6 CD-ROM virtuel

- Pour utiliser le lecteur optique virtuel, le fichier ISO doit être situé dans le dossier «\_iso» du dispositif.
- Après avoir trouvé un fichier ISO en utilisant les touches ^ / v, touchez sur la touche «5» pour charger ou décharger le fichier.
- Le disque dur externe ou CD-ROM ne peut pas être reconnu selon l'état du mode actuel.

#### $\Box$ 1. Menu principal

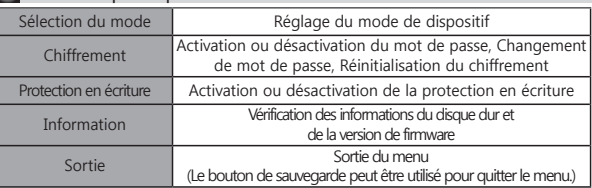

#### 2. Modes (Le symbole" $\odot$ " est affiché sur le mode sélectionné)

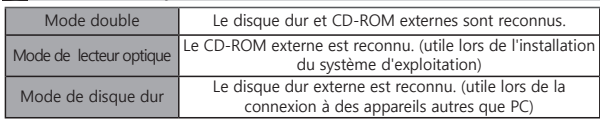

#### **13. Chiffrement**

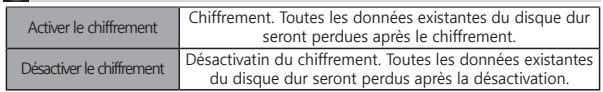

#### 4. Protection en écriture (W-P)

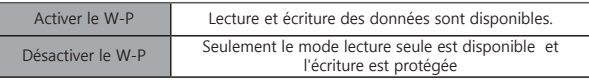

#### 5. Information

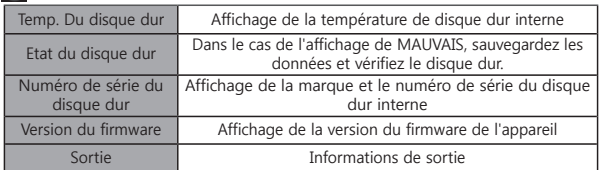

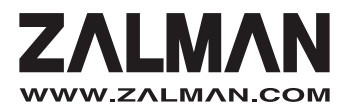

# Kurzanleitung

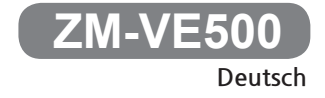

**- Bitte laden Sie die neueste Firmware und Kurzanleitungen für belibige Sprache unter www.zalman.com herunter.** 

### Erinnerung 3. Bezeichnung

#### **1.** Information

- Dieses Handbuch ist für die Handhabung und den Gebrauch von ZM-VE500
- Vor dem Gebrauch des Geräts lesen Sie bitte den Abschnitt "Vorsicht" durch.
- Bitte beachten Sie bei auftertenden Problemen den Abschnitt "Fehlerbehebung".

#### Sichern Sie immer alle wichtigen Daten.

- Die Hersteller von externen Festplatten sind nicht für gespeicherte Daten verantwortlich.
- Die Hersteller von externen Festplatten sind nicht verantwortlich für emotionale oder körperliche Schäden, die durch Datenverlust entstehen.

#### Bauen Sie das Gerät nicht auseinander.

■ Wenn Sie das Produkt zerlegen oder entfernen, oder bei der Beschädigung von Aufkleber und / oder Etiketten auf dem Produkt, erhalten Sie keine Garantieleistungen.

#### Achtung: Elektrostatischehe

■ Berühren Sie nicht die Schaltung mit bloßen Händen. Der Chip für Steuerung von virtuellem CD-ROM des ZM-VE500s ist ein auf elektrostatischn Feld empfindliches Teil. ZM-VE500 kann nicht richtig funktionieren, wenn die Schaltung durch die elektrostatische Entladung beschädigt wird.

※ Besuchen Sie offiziellen Homepage (www.zalman.com) um Firmware-Upgrades und

ZM-VE500 Benutzerhandbuch zu downloaden.

※ Bei der Verbesserung des Produktes oder der Firmware-Aktualisierung kann diese Bedienungsanleitung jederzeit ohne vorherige Ankündigung geändert werden.

2 Bestandteile (Bestandteile können ohne vorherige Ankündigung geändert werden.)

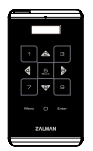

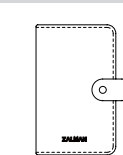

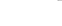

Kurzanleitung

ZM-VE500 Beutel Schraubenzieher & 2 Schauben

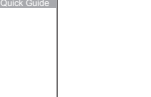

Cable USB 3.0

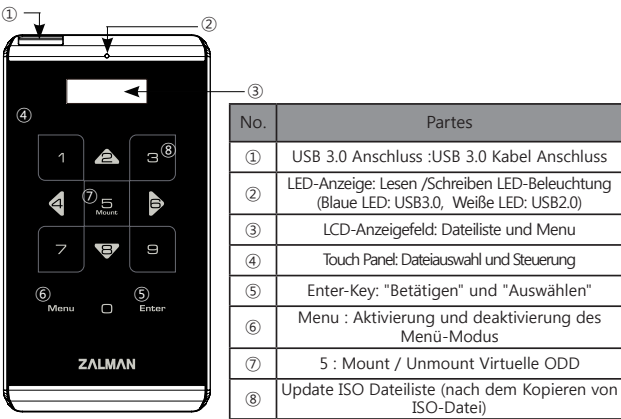

4. Spezifikationen (Es können ohne vorherige Ankündigung geändert werden.)

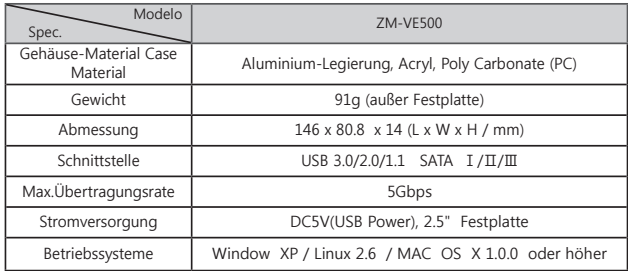

#### 5. Systemmindestanforderung

- CPU: Intel Pentium / 350MHz oder höher
- Arbeitsspeicher: 60MB oder größer
- System sollte USB CD Booten unterstützen

(Die meisten vor 2003 hergestellten PCs unterstützen CD-ROM Booten nicht)

#### **6. Allgemeine Merkmale**

- Verschlüsselungsfunktion wird durch die Touch-Panel aktiviert
- Keine Programminstallation erforderlich.
- Es funktionert als normaler externen Festplatte.
- Anstelle mit CD / DVD / BD-Disk ,die externe CD-ROM-Funktion (oder CD / DVD / BD-Wechsler) mit ISO-Datei zur Verfügung
- ISO-Dateinamen werden auf Display angezeigt. Und die Dateien können mit den Tasten ∧ / ∨ auf dem Touchpad ausgewählt werden..
- Man kann den Festplattenzustand sowie Innentemperatur überprüfen.
- Es steht Schreibschutz-Funktion zur Verfügung. Es schützt das Gerät vor unerwarteten Virenbefall.
- Firmware kann durch Update-Programm aktualisiert werden
- Die Kurzanleitungen für beliebigen Sprachen laden Sie unter www.zalman.com herunter.

### **Montage**

#### 1. Bestandteile

- Schraubenzieher
- Schrauben 2 EA

#### 2. Montagereihenfolge

- ① Lösen Sie 2 Schrauben von hinterer Aluminium-Abdeckung
- ② Nehmen Sie die Aluminiumabdeckung ab
- ③ Setzen Sie 2,5 "Festplatte ins Gehäuse ein.
- ④ Ziehen Sie 2 Schrauben an den Aluminiumdeckel.

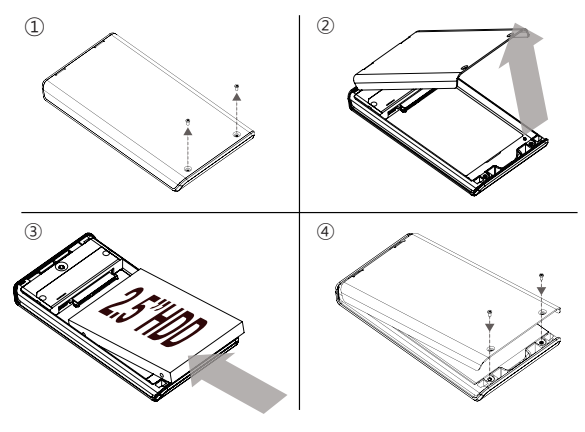

### 3 Verbindung mit USB

#### 1. Verbindung mit PC

- Verbinden Sie Gerät an den PC USB-Anschluss mit beiliegendem USB-Kabel

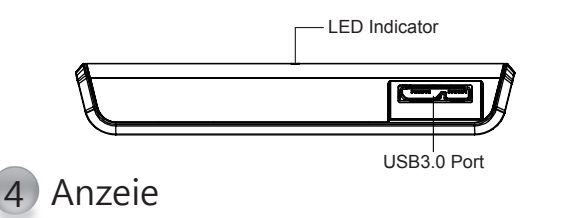

#### **1. Anzeige und Symbol**

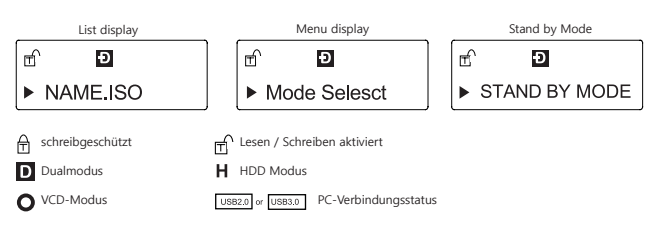

#### 2. Funktionsbeschreibung

Um den Menü-Modus zu aktivieren, berühren Sie "Menü" auf Touchpanel

Unter Menümodus finden Sie die Option Encryption ( Bei der Freigabe ist die Verschlüsselung deaktiviert)

1. Um Verschlüsselung zu aktivieren, wählen Sie " Encryption" und " Enable Encryption " nacheinander aus. Danach drücken Sie die "Enter" Taste.

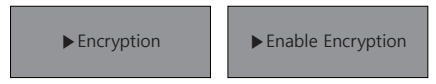

2. Bitte bestätigen, ob alle Daten gelöscht werden soll.

![](_page_16_Picture_6.jpeg)

3. Geben Sie das Passwort (4 ~ 8 Zahlen) ein. Um es zu bestätigen geben Sie es erneut ein.

![](_page_16_Figure_8.jpeg)

- 4. Nun ist die Einstellung abgeschlossen. Initialisieren und Formatieren Sie die Festplatte unter OS.
- 5. Um Passwort zu ändern, wählen Sie "Change Password" aus.

6. Um Passwort zu verstecken, aktivieren Sie die Funktion "Disable Password" Obwohle diese Funktion aktiv ist, existiert das Passwort noch. Es ist bei der OS-Installation brauchbar.

7. Disable Encryption: Die Verschlüsselungsfunktion wird deaktiviert.

![](_page_16_Picture_13.jpeg)

8. Deaktivierungsvorgang ist abgeschlossen., . Initialisieren und Formatieren Sie die Festplatte unter OS

#### ☞ Bitte aufpassen, dass immer bei Aktivierung- und Deaktivierungsvorgang gehen alle Daten auf der Festplatte verloren

9. Wenn unter aktivierte Verschlüsselung ein falsches Passwort 3 Mal nacheinander eingegeben wird, muss das Gerät erneut verbunden werden.

### 5) Verschlüsselung auch dem G Virtual CD-ROM

■ Um virtuelle Laufwerk zu verwenden muss sich ISO-Datei in der "\_ISO" -Ordner des Geräts befinden.

■ Nachdem ISO-Datei mit ^ / v - Taste gefunden ist, drücken Sie "5" um sie zu laden oder zu entladen.

■ Je nach dem aktuellen Modus kann externe Festplatte oder CD-ROM nicht erkannt werden.

#### **1. Main Menu**

![](_page_16_Picture_297.jpeg)

#### 2. Mode Select (Der ausgewählte Modus wird mit "o" markiert)

![](_page_16_Picture_298.jpeg)

![](_page_16_Picture_299.jpeg)

#### 4. Set W-Protection

![](_page_16_Picture_300.jpeg)

#### 5. Information

![](_page_16_Picture_301.jpeg)

![](_page_17_Picture_0.jpeg)

### Инструкция пользователя

![](_page_18_Picture_1.jpeg)

**- Программные обновления и инструкция пользователя на разных языках дост упна на сайте www.zalman.com.**

**WWW.ZALMAN.COM 1 www.ZALMAN.com Ver. 151130**

### 1) Меры предосторожности

#### 1. Общая информация

■ Данная инструкция описывает способ использования устройства ZM-VE500.

■ Обязательно ознакомьтесь с "Мерами предосторожности" перел использованием.

■ Ознакомьтесь с инструкцией "Рецение проблем" в случае их возникновения.

#### Рекомендуется создавать резервную копию важной информации

Производитель внешнего жесткого диска HDD не несет ответственности за л юбую информацию, храняющуюся на диске Производитель не несет ответственн ости за потерю данных, а также за любой эмоциональный или физический ущерб, причиненный ввиду потери данных.

#### Не разбирайте устройство самостоятельно.

■ Устройство не подлежит гарантийному сервису, если вы произвели разборку устройства или повредили гарантийный стикер, лейблы на устройстве любым другим способом.

#### Осторожно: электрическое воздействие

• Не дотрагивайтесь до электрических схем незащищенными руками. Контроль ный чип виртуального CD-ROM устройства ZM-VE500 очень чувствителен к элект рическому воздействию, что может привести к неполадкам в работе устройства.

X Посетите официальный сат производителя (www.zalman.com) для обновления программного о беспечения и получения доступа к инструкции пользователя для устройства ZM-VE500.

Ж Инструкция пользователя может быть изменена без предварительного оповещения с целью с оответствия программным обновлениям и функциональным качествам устройства.

2. КОМПОНЕНТЫ (Составные компоненты могут быть изменены без предупреждения.)

![](_page_19_Picture_15.jpeg)

**7M-VF500** 

![](_page_19_Picture_17.jpeg)

Чехоп

![](_page_19_Picture_18.jpeg)

Отвертка & Болты 2шт

![](_page_19_Picture_20.jpeg)

Инструкция

Кабель USB 3.0

#### 3. Название комплектующих частей

![](_page_20_Figure_2.jpeg)

4. Спецификация (Может быть изменена без предупреждения.)

![](_page_20_Picture_63.jpeg)

#### 5. Минимальные требования системы

■ Процессор Intel Pentium / 350МГц и выше.

- Память 60Мб и выше.
- Система должна поддерживать систему загрузки bios для USB CD.

(Большинство ПК, произведенных до 2003, не поддерживают систему загрузки с CD-ROM)

#### 6. Общие характеристики

- Функция шифрования доступна через сенсорную панель устройства.
- Не требует отдельной установки дополнительных программ.
- Поддерживает все функции обычного внешнего жесткого диска HDD.
- Поддерживает функции CD/DVD/BD дисков (VCD) на основе ISO файлов.
- Названия iso файлов отображаются на панели дисплея. Поиск файлов возможен исп ользуя кнопки навигации ∧ / ∨ на сенсорной панели.
- Вы можете проверить внутреннюю температуру и состояние диска.
- Поддерживает функцию защиты записи, что помогает предотвратить заражение виру сами.
- Если у вас нет доступа для ввода в режиме ожидания в течение 15 минут.
- Поддержка до 32 шт файлов ISO на "\_ISO" папке и их подпапки.
- Что касается последней прошивки и краткое руководство каждого языка, вы можете скачать с помощью www.zalman.com

### 2 Установка кейса

#### 1. Состанвные компоненты

- Отвертка
- Болты 2ШТ

#### 2. Инструкция по установке

- ① Открутите 2 болта с задней алюминиевой панели.
- ② Поднимите алюминиевую крышку.
- ③ Вставьте жесткий диск 2.5" в кейс.
- ④ Плотно закрутите 2 болта на положенное место на алюминиевой панели

![](_page_21_Figure_21.jpeg)

### 3 Подсоединение через USB

#### 1. Подсоединение к компьютеру

- Подсоедините устройство к компьютеру, используя включенный в комплект кабель USB,.

![](_page_22_Figure_4.jpeg)

#### 2. Описание функций устройства

Нажмите кнопку "Меню" на сенсорной панели для входа в режим меню.

### 5) Шифрование

В режиме Меню, выберите функцию Шифрование.

1. Для активизации функции шифрования, нажмите кнопку "Enter " после в ыбора соответствующей функции в меню.

![](_page_23_Picture_4.jpeg)

2. Пожалуйста подтвердите удаление всей информации.

![](_page_23_Picture_6.jpeg)

3. Введите пароль (длинной 4~8 цифр), повторно введите пароль для подтв ерждения.

![](_page_23_Picture_8.jpeg)

4. Активизация завершена, провелите инициализацию и форматирование лиска на OS.

5. Для изменения пароля используйте функцию "Изменение пароля".

6. Для того, чтобы скрыть отображение пароля, выберите функцию "скрыть пароля" Зап омните, что использование данной функции не удаляет пароль, а только скрывает его. П ароль сохранен и действителен, что может быть полезно при установке OS.

7. Функция "Деактивизация шифрования" полностью удаляет функцию шифрования:

![](_page_23_Picture_13.jpeg)

8. Деактивизация завершена. Вы можете начать инициализацию и форматирование диска на OS.

![](_page_23_Picture_15.jpeg)

9. Если функия шифрования активирована, ввод неправильного пароля 3 раза подря д потребует переподключение устройства.

### 6 Virtual CD-ROM

■ Для использования виртуального ODD, все iso файлы должны быть помешены в пап ку "Iso" на устройстве.

■ После выбора ізо файла, используя ^ / v и < / >, нажать «5» чтобы загрузить или выг<br>рузить файл.

■ Компьютер может не распознать внешний диск HDD или CD-ROM в зависимости от установленного режима

#### 1. Основное меню--

![](_page_24_Picture_48.jpeg)

#### $\Box$  2. Выбор режима (" $\odot$ " отображается в выбранном режиме)

![](_page_24_Picture_49.jpeg)

#### 3. Шифрование

![](_page_24_Picture_50.jpeg)

#### • 4. Установка защиты записи W-Protection

![](_page_24_Picture_51.jpeg)

#### • 5. Информация

![](_page_24_Picture_52.jpeg)

### Выбор и Навигация

![](_page_25_Picture_2.jpeg)

![](_page_25_Picture_77.jpeg)

# После того, как ISO файл выбран, не тро гайте навигацию. Если вы дотронетесь до тачпада, ISO образ будет выгружен.

# Guía Rápida

![](_page_26_Picture_1.jpeg)

**- Favor de descargar el firmware más reciente y la Guía Rápida en su idioma en www.zalman.com** 

**WWW.ZALMAN.COM 1 www.ZALMAN.com Ver. 151130**

### 1 Aviso 3. Partes

#### 1. Información

- Esta Guía es para el manejo y uso del ZM-VE500
- Leer la sección "Cuidado" antes de usar la unidad.
- Leer la sección "Solución de Problemas" cuando ocurra un problema.

#### Asegurarse de hacer siempre copias de sus datos importantes

■ El fabricante del disco duro (HDD) externo no es responsable por los datos almacenados en la unidad ni por cualquier daño físico o emocional causado por la pérdida de datos.

#### No desarmar la unidad sin justificación

■ Si desarma, remueve/daña las pegatinas y/o etiquetas de la unidad, no podrá recibir el servicio de garantía.

#### Cuidado: Electrostática

■ No tocar los circuitos con las manos desnudas. El chip que controla el lector óptico virtual del ZM-VE500 es un elemento electrostáticamente sensitivo. El ZM-VE500 puede no funcionar de manera apropiada si el circuito es dañado por descargas electrostáticas.

※ Visite nuestro portal oficial (www.zalman.com) para descargar actualizaciones del firmware y la Guía Rápida del ZM-VE500

※ Esta Guía Rápida está sujeta a cambios sin previo aviso a fin de mejorar las funciones del producto y aplicar actualizaciones del firmware.

![](_page_27_Figure_14.jpeg)

#### 2. Componentes (Los componentes pueden cambiar sin previo aviso)

![](_page_27_Picture_16.jpeg)

![](_page_27_Picture_17.jpeg)

![](_page_27_Picture_18.jpeg)

Guía Rápida

ZM-VE500 Estuche Destornillador y dos tornillos

![](_page_27_Picture_20.jpeg)

Cable USB 3.0

![](_page_27_Figure_23.jpeg)

![](_page_27_Picture_279.jpeg)

4. Specification (It may be changed without notice.)

![](_page_27_Picture_280.jpeg)

#### 5. Requerimientos Mínimos del Sistema

- CPU, Intel Pentium a 350 MHz o mejor
- Mínimo 60 MB de memoria

■ El sistema debe tener un BIOS capaz de arrancar desde un lector óptico USB (La mayoría de los PC fabricados antes del 2003 no pueden arrancar desde el lector óptico.

#### **6. Características Generales**

- La función de cifrado está disponible a través del panel táctil de la unidad.
- No es necesario instalar ninguna aplicación.
- Funciona como disco duro externo
- Funciona como lector óptico externo ((o CD/DVD/BD) con un archivo ISO en v ez de un lector óptico CD/DVD/BD
- Los nombres de los archivos ISO se muestran en la pantalla. Se puede navegar por la lista utilizando las teclas ∧ / ∨ del panel táctil
- Se puede revisar el estado del disco duro mediante su nivel de temperatura o su estado.
- Tiene una función de protección contra escritura que lo protege contra ataques inesperados de virus
- El firmware puede ser actualizado utilizando el programa de actualización, y la Guía Rápida está disponible en varios idiomas. Favor de descargarlo en www.zalman.com

### 2 Ensamblaje de la Caja

#### 1. Partes Incluidas

- Destornillador
- Dos tornillos

#### 2. Secuencia de Ensamblaje

- ① Sacar los 2 tornillos de la cubierta inferior de aluminio
- ② Sacar la cubierta de aluminio
- ③ Insertar el disco duro de 2.5" en la caja
- ④ Atornillar los 2 tornillos a la cubierta de aluminio

![](_page_28_Picture_19.jpeg)

![](_page_28_Picture_20.jpeg)

#### 1. Conexión a la PC

- Conectar la unidad al puerto USB de la PC utilizando el cable USB incluido

![](_page_28_Picture_23.jpeg)

#### 1. Pantalla e Iconos

![](_page_28_Figure_25.jpeg)

#### 2. Descripción Funcional

Para entrar al modo Menú, tocar "Menú" en el panel táctil.

### Cifrado

Buscar la opción de Cifrado en el Menú (El cifrado se desactiva al soltar el botón)

1. Para utilizar la función de Cifrado, tocar "Entrar" para entrar a "Cifrado" y activar la función de Cifrado.

![](_page_29_Figure_4.jpeg)

2. Favor de confirmar. Todos los datos desaparecerán.

¡Los datos serán borrados! 1. Sí 2. No

3. Entrar la contraseña (4~8 cifras). Entrar nuevamente la contraseña para confirmar

![](_page_29_Picture_8.jpeg)

4. La activación ha terminado. Inicializar y formatear el disco duro en el sistema operativo.

5. Para cambiar la contraseña, utilizar "Cambiar contraseña"

6. Para esconder la contraseña, utilizar "Desactivar contraseña"

Aunque la función de la contraseña todavía existe, es útil cuando se instala un sistema operativo.

7. Desactivar la función Cifrado: Elimina totalmente la función de cifrado

![](_page_29_Picture_14.jpeg)

8. La desactivación ha terminado. Inicializar y formatear el disco duro en el sistema operativo.

☞ Favor de tener cuidado que todos los datos en el disco duro desaparecerán cuando se active/desactive el Cifrado.

9. Con la función de cifrado activada, si se entra la contraseña incorrecta tres veces seguidas, se debe desconectar y reconectar la unidad.

### 5 6 Lector Óptico Virtual

■ El archivo ISO debe estar ubicado en la carpeta " iso" de la unidad a fin de utilizar el lector óptico virtual

■ Luego de encontrar el archivo ISO utilizando las teclas ^ / v, tocar "5" para cargar/descargar la unidad.

■ El disco duro portátil o el lector óptico pueden no ser reconocidos dependiendo del modo

#### 1. Menu principal

![](_page_29_Picture_294.jpeg)

#### 2. Selección de Modo (Se ve "o"en el modo seleccionado)

![](_page_29_Picture_295.jpeg)

![](_page_29_Picture_296.jpeg)

#### 4. Configuración de Protección contra escritura (W-P)

![](_page_29_Picture_297.jpeg)

#### 5. Información

![](_page_29_Picture_298.jpeg)

![](_page_30_Picture_0.jpeg)

# Quick Guide

![](_page_31_Picture_1.jpeg)

- 最新のファームウエアと言語 zz別のクィックガイドはホームページから ダウンロードしてご使用ください。 (www.zalman.com)

**WWW.ZALMAN.COM 1 www.ZALMAN.com Ver. 151130**

### ● 注意事項 3. 各部名称

#### ■1. ご案内

- このマニュアルは、ZM-VE500専用のガイドです。
- 装置を使用する前に「注意事項」をお読みください。
- 問題が発生すれば、「問題解決」をご確認ください。

重要なデータは必ずバックアップをしてください。

■ 外付けHDDの製造会社に保存されているたデータに対して一切責任を負いません。 外付けHDDのデータ損失によって発生した精神的または身体的損害に対して一切責任を 負いません。

#### 任意に分解しないでください。

■ 製品を分解したり、付着されているステッカーやラベルが削除または破損された場合 は保証

サービスを受けることができません。

#### ご注意 : 静電気

■ 回路を素手で触らないでください。ZM-VE500の仮想CD-ROMの制御チップは精電気 に敏感な部分

です。 回路が放電によって損傷された場合は、ZM-VE500が正常に動作しないことがあ ります。

※ ファームウェア・アップグレード及び ZM-VE400のユーザーマニュアルをダウンロードする場合は、

公式ホームページ(www.zalman.com) をご訪問ください。

※ このユーザーマニュアルは、ユーザーに事前に通知することなく変更されることがあります。製品の 機能を強化し、ファームウエア・アップグレードを適用することができます。

#### 2. 構成品 (構成品は事前に通知することなく口更されることががあります。)

![](_page_32_Picture_18.jpeg)

![](_page_32_Picture_19.jpeg)

![](_page_32_Picture_20.jpeg)

ZM-VE500 Pouch Screw Driver & Bolts 2pcs

![](_page_32_Picture_23.jpeg)

Quick Guide

USB 3.0 Cable

 $\overline{B}$ **ZALMAI** Model

 $\Xi$ 

ٰ4

ê.

![](_page_32_Picture_295.jpeg)

#### 4. Specification (事前に通知することなく変更されることががあります。)

![](_page_32_Picture_296.jpeg)

#### ■5. 什様

- インテルのPentium/ 350MHz以上のCPU
- メモリー 60MB 以上
- ■システムは USB CD 起動用のBIOSが必要です。

(2003年以前に製造されたPCの大半はCD-ROM起動をサポートしません。)

#### ■6. 特長

- ■暗号化機能はデバイスのタッチパネルを通じて見ることができます。
- 応用プログラムをインストールする必要がありません。
- 一般外付けHDDの機能を持っています。
- SOファイル基盤のCD/DVD/BDディスクデバイス(VCD)機能を提供します。
- ISOファイル名はディスプレイパネルに表示されます。 そして ∧ / ∨ タッチパッドを用い てファイルを 探索することができます。
- HDDの内部温度またはハードディスクの状態を確認することができます
- ■書き込み禁止機能が搭載されており、予期しないウイルスの攻撃を防ぎます。
- ファームウエア・アップデートプログラムでアップデートすることができます。
- 各言語別のクィックガイドは、www.zalman.comでダウンロードしてください。

![](_page_33_Picture_11.jpeg)

#### 1. 付属品

- ドライバー
- ネジ2個

#### 2. 組み立て方

① 後ろのアルミニウムカバーからネジ2個を外す。 ② アルミニウムカバーを分離 ③ 本体に 2.5″ ハードディスクを挿入 ④ アルミニウムカバーにねじ2個を締める。

![](_page_33_Picture_17.jpeg)

3 USB接続

#### ■1. PCに接続

■ 同梱されているUSBケーブルを用いてPCのUSBポートへ接続します。

![](_page_33_Picture_21.jpeg)

#### ■2. 機能の説明

■ タッチパネルの 「メニュー」をタッチしてメニューモードにします。

![](_page_34_Picture_1.jpeg)

メニューモードで暗号化のオプションを選択します。

1. 暗号化を使用したい場合は, 「暗号化」を入力し、「暗号化を有効にする」で 「Enter」を 押します。

![](_page_34_Figure_4.jpeg)

3. パスワード入力(4~8桁)とパスワード再確認を行います。

![](_page_34_Picture_6.jpeg)

- 4. 暗号化を有効に設定してから初期化をし、OSからディスクをフォーマットしてく ださい。
- 5. パスワードを変更したい場合は、「パスワード変更」を選択してください。
- 6. パスワードを隠したい場合は、「パスワード非活性化」を選択してください。
- この機能を使用すると、パスワードはそのまま存在し、OSのインストール時に有 効です。
- 7. 暗号化無効: 完全に暗号化機能を削除します。

![](_page_34_Picture_12.jpeg)

8. 暗号化を無効に設定してから初期化をし、OSからディスクをフォーマットしてく ださい。

#### ☞ ハードディスク内のすべてのデータが暗号化の有効・無効設定をすると きに削除されることもありますのでご注意ください。

9. 暗号化設定を有効してから間違ったパスワードを3回連続して入力すると、デバイ スに 再接続しなければなりません。

![](_page_34_Picture_16.jpeg)

■ 仮想ODDを使用するためには、ISO ファイルはデバイスの「\_iso」フォルダーに<br>位置しなければなりません。

■ ∧ / Vを使って ISO ファイルを探した後, 「5」をタッチしてロード及びアンロード<br>することができます。

■ 外付けHDD や CD-ROMは現在のモ口ドによって認識されないこともあります。

#### **1. Main Menu**

![](_page_34_Picture_280.jpeg)

#### ■ 2. モードの設定 (「 ● 」は選択されたモードを示しま

![](_page_34_Picture_281.jpeg)

#### ■3. 暗号化

![](_page_34_Picture_282.jpeg)

#### ■4. W-Protectionの設定

![](_page_34_Picture_283.jpeg)

#### ■5. 情報

![](_page_34_Picture_284.jpeg)

![](_page_35_Picture_0.jpeg)

# Guia Rápida

# **ZM-VE500**

#### **Português**

- Faça a descarga do firmware mais recente e cada guia rápida a partir www.zalman.com.

**WWW.ZALMAN.COM 1 www.ZALMAN.com Ver. 151130**

#### 1. Informação

- Este manual é para o manuseio e utilização de ZM-VE500.
- Por favor leia a secção de "Atenção" antes de utilizar este aparelho
- Por favor verifique a secção "Resolução de Problemas" caso um problema ocorrer.

#### Por favor verifique de fazer uma cópia dos dados importantes

■ O fabricante do HDD externo não é responsável por todos os dados armazenados no HDD externo não responsável por quaisquer danos emocionais ou físicos causados devido a dados perdidos.

#### Por favor não arbitrariamente desmonte

■ Se o produto for desmontado e/ou os adesivos ou os rótulos foram removidos ou danificados, o serviço de garantia não será valido.

#### Atenção: Electroestático

■ Não toque o circuito com as mãos. O chip do controlo do ZM-VE500's virtual CD-ROM é uma parte sensível eletrostático. ZM-VE500 pode não funcionar corretamente se

o circuito ficar danificado pela descarga eletrostática.

※ Visite o site oficial (www.zalman.com) para descargar as atualizações de firmware e as guias rápidas para o

#### ZM-VE500.

※ Este manual do usuário está sujeito a alterações sem aviso prévio aos usuários, a fim de elevar as características do produto e aplicar a atualização do firmware.

2. Componenti (I componenti potrebbero essere cambiati senza avviso.)

![](_page_37_Picture_18.jpeg)

![](_page_37_Picture_19.jpeg)

![](_page_37_Picture_20.jpeg)

ZM-VE500 Bolsa Chave de fenda & parafusos

![](_page_37_Picture_23.jpeg)

Cabo USB 3.0

#### 1 embrete 1 de xulle de 3. Nome das peças

![](_page_37_Figure_26.jpeg)

![](_page_37_Picture_27.jpeg)

![](_page_37_Picture_303.jpeg)

#### **5. Mínimo Requerimentos de Sistema**

- CPU Intel Pentium / 350MHz ou superior
- Memória de 60MB ou superior.
- O sistema deve ter o USB/CD arranque bios

(A maioria de CP manufaturados antes de 2003 não suportam o arranque por CD-ROM)

Guia Rápida

Quick Guide

**2 WWW.ZALMAN.COM WWW.ZALMAN.COM 3**

(2 pedaços)

#### **6. Funzionalità Generali**

- A função encriptada está disponível pelo quadro de toque do aparelho.
- Não requer a instalação da aplicação.
- Tem a função de HDD externo normal.
- Tem função CD-ROM externa (ou CD / DVD / BD trocador) com o arquivo em vez de CD ISO /DVD disco / BD.
- Os nomes dos arquivos ISO são apresentados no quadro de visualização e os arquivos podem ser navegado através do ∧ / ∨ quadro de toque.
- Pode verificar a condição do HDD, tais como a temperatura interna ou a nível de saúde.
- Tem função de gravação protegida. Protege contra ataques de vírus inesperados.
- Firmware pode ser atualizado com o programa de atualização em cada idioma em forma de guia rápida. Por favor descarga-la em www.zalman.com

### 2 Caixa de Assembleia

#### 1. Peças incluídas

- Chave de fenda
- Parafusos (2 unidades)

#### Ordem de Assembleia

①Retire 2 parafusos da tampa inferior de alumínio ②Retire a tampa de alumínio ③Insira o 2.5 "disco rígido para o organismo principal ④ Aperte os 2 parafusos da tampa de alumínio

![](_page_38_Picture_16.jpeg)

#### 3 Conecte-se com USB

#### 1. Conexão com CP (Computador pessoal)

- Connetti il dispositivo alla porta USB del PC utilizzando il cavo USB incluso.

![](_page_38_Picture_20.jpeg)

#### 1. Visualização e ícone

Quadro de visualização Visualização de menu Estado de prontidão

![](_page_38_Picture_222.jpeg)

ரி Ð Mode Selesct

![](_page_38_Picture_27.jpeg)

 O estado de conexão **D** Modo duplo

f

m Modo de ler e escrever ativado

Modo de disco duro

Modo de VCD

USB2.0 or USB3.0 O estado de conexão CP

#### 2. Descrição Funcional

Para entrar no modo Menu, pressione em "Menu" no quadro de toque 。

### **Criptografia**

No modo menu, encontra a opção Criptografia (Criptografia fica desativado quando liberado)

1. Para usar criptografia, toque em "Entrar" para entrar em "Criptografia" e ativa a criptografia.

![](_page_39_Picture_4.jpeg)

Os dados serão perdidos! 1. Sim 2. Não

3. Digite a palavra passe (4 a 8 números), e digite novamente para confirmá-la.

![](_page_39_Picture_7.jpeg)

4. O estado ativado está completado. Inicializa e formata o disco no sistema de operação (SO).

5. Para alterar a palavra-passe, em seguida, use "Alterar palavra-passe"

6. Para ocultar a palavra passe, utiliza "incapacitar palavra passe"

Apesar de utilizar esta função, e a palavra-passe ainda existir, será útil enquanto termina a instalação do SO.

7. Desativar Criptografia: Completamente eliminar a função de criptografia.

![](_page_39_Picture_13.jpeg)

8. A 'Configuração Desativar' está concluída, e inicializa e formata o disco no SO.

☞ Por favor, esteja ciente de que todos os dados no disco rígido serão

9. Quando a criptografia está habilitada, se a palavra-passe for entrada errada 3 vezes consecutivas, então se precisa de reconectar o aparelho.

### 5 6 CD-ROM Virtual

■ Para utilizar o ODD, o ISO arquivo deve ser localizado na pasta "\_ISO" do dispositivo.

■ Depois de encontrar o arquivo ISO com ^ / v, toque em "5" para carregar / descarregar

■ Disco rígido externo ou CD-ROM pode não ser reconhecido de acordo com o estado modo atual

#### **1.** Menu Principal

![](_page_39_Picture_299.jpeg)

#### **2.** Seleção de Modo ("o" se mostra em modo de seleção)

![](_page_39_Picture_300.jpeg)

#### **3.** Criptografia

![](_page_39_Picture_301.jpeg)

#### 4. Habilitar Proteção contra gravação

![](_page_39_Picture_302.jpeg)

#### 5. Informação

![](_page_39_Picture_303.jpeg)

![](_page_40_Picture_0.jpeg)

# **Instrukcja** obsługi

![](_page_41_Picture_1.jpeg)

- Zaleca się pobranie najnowszego dostępnego oprogramowania układowego i instrukcji obsługi ze strony www.zalman.com.

**WWW.ZALMAN.COM 1 www.ZALMAN.com Ver. 151130**

### Przypomnienie 3. 各部名称

#### 1. Informacje

- Poniższa instrukcja dotyczy korzystania i obsługi ZM-VE500.
- Przed użyciem urządzenia należy zapoznać się sekcjami z oznaczeniami "Uwaga".
- W razie problemów należy zapoznać się z sekcją "Rozwiązywanie problemów".

#### Zawsze należy mieć kopię zapasową najważniejszych danych

■ Producent zewnętrznego HDD nie ponosi odpowiedzialności za jakiekolwiek dane przechowywane na zewnętrznym HDD i nie odpowiada za jakiekolwiek szkody emocjonalne i fizyczne spowodowane utratą danych.

#### Nie demontować samowolnie.

■ Producent nie udziela gwarancji jeśli dokonany zostanie samowolny demontaż naklejek lub etykiet.

#### Uwaga: Elektrostatyka

■ NIE dotykać obwodów gołymi rękoma Układ kontrolujący wirtualny napęd w ZM-VE500 jest bardzo czuły na wyładowania elektrostatyczne. ZM-VE500 może nie działać prawidłowo jeśli。

※ Aby pobrać aktualizację oprogramowania układowego oraz instrukcję obsługi

ZM-VE500 należy odwiedzić stronę producenta (www.zalman.com).

※ Poniższa instrukcja może ulec zmianom bez uprzedniego informowania o tym klientów

gdyż zależy nam na wzbogaceniu funkcji produktu i uaktualnienia oprogramowania układowego.

2. Części (Mogą ulec zmianie bez uprzedzenia.)

Instrukcja obsługi

![](_page_42_Picture_17.jpeg)

![](_page_42_Picture_18.jpeg)

![](_page_42_Picture_19.jpeg)

#### ZM-VE500 Etui Śrubokręt i 2 śrubki

![](_page_42_Picture_22.jpeg)

Kabel USB 3.0

![](_page_42_Figure_25.jpeg)

#### $\overline{O}$   $\overline{O}$   $\overline{$  $\circ$ Nr | Nazwa części ⑧ ① Złącze USB 3.0: Kabel USB 3.0 Â ② Dioda LED: Dioda LED odczytu / zapisu danych ٰ4  $\Xi$ è LCD Display Panel: File list and Menu  $\overline{z}$ S,  $\Box$ ③ Panel wyświetlacza LCD Lista plików i menu ④ Panel dotykowy Menu wyboru plików ⑤ Enter: "Enter" i "Select" ⑥ Menu : Enter/ Wyjście "Menu" **ZALMAN** ⑦ 5 : Zamontuj / Odmontuj wirtualny napęd <sup>⑧</sup> Aktualizuj listę plików ISO (po skopiowaniu pliku ISO)

#### 4. Dane techniczne (Mogą ulec zmianie bez uprzedzenia.)

![](_page_42_Picture_344.jpeg)

#### **5. Wymagania systemowe**

- Intel Pentium / 350MHz lub nowszy
- 60MB wolnej przestrzeni dyskowej
- BIOS pozwalający na rozruch z napędu USB CD

(Większość komputerów wyprodukowanych przed 2003 nie ma możliwości rozruchu z CD-ROM-u)

#### 6. Cechy ogólne

- Funkcja szyfrowania jest dostępna za pomocą panelu dotykowego urządzenia
- Nie wymaga instalacji żadnej aplikacji.
- Posiada normalną funkcję zewnętrznego HDD.
- Funkcja zewnętrznego napędu(CD/DVD/BD) przy pomocy pliku ISO zastępującego CD/DVD/BD.
- Nazwy plików ISO są pokazane na wyświetlaczu Do nawigacji między płytkami służą.∧ / ∨ na panelu dotykowym.
- Możliwość sprawdzenia temperatury działania dysku..
- Posiada funkcję ochrony przed zapisem. Chroni przez nieoczekiwanymi atakami wirusów.
- Oprogramowanie układowe można zaktualizować przy pomocy programu aktualizującego dostępnego wraz z instrukcjami ze strony www.zalman.com

### Montaż obudowy

#### 1. Załączone części

- Śrubokręt
- Śruby 2EA

#### 2. Kolejność montażu

- ① Odczepić 2 śruby z tylnej aluminiowej pokrywy
- ② Zdjąć pokrywę aluminiową
- ③ Zamontować 2.5" dysk twardy wewnątrz obudowy
- ④ Przykręcić 2 śruby w aluminiowej obudowie.

![](_page_43_Picture_19.jpeg)

![](_page_43_Picture_20.jpeg)

#### о 1. Łączenie z komputerem

- Podłącz urządzenie do komputera przy pomocy załączonego kabla USB.

![](_page_43_Picture_23.jpeg)

#### 2. Opis funkcji

Aby przejść do menu należy kliknąć Menu lub dotknąć panel.

![](_page_44_Picture_1.jpeg)

Znajdź Szyfrowanie w menu (domyślnie szyfrowanie jest wyłączone)

1. Aby włączyć Szyfrowanie należy kliknąć "Enter", aby przejść do menu szyfrowania i wybrać "Włącz szyfrowanie" (Enable Encription)

![](_page_44_Picture_4.jpeg)

2. Proszę potwierdzić wykasowanie wszelkich danych.

![](_page_44_Picture_6.jpeg)

3. Należy podać hasło (4-8 liczb) a następnie podać je ponownie.

![](_page_44_Figure_8.jpeg)

- 4. Włączanie szyfrowania zostało ukończone.
- 5. Aby zmienić hasło należy wybrać "Zmień hasło" (Change Passoword)
- 6. Aby ukryć hasło hasło należy wybrać "Usuń hasło" (Disable Passoword) Pomimo użycia tej funkcji hasło jest nadal włączone i przydatne podczas instalowania systemu operacyjnego.
- 7. Wyłącz szyfrowanie: Całkowicie wyłącza funkcję szyfrowania.

![](_page_44_Picture_13.jpeg)

![](_page_44_Picture_14.jpeg)

8. Wyłączanie szyfrowania zostało ukończone.

#### ☞ Należy pamiętać, że podczas włączania / wyłączania

9. Jeśli szyfrowanie jest włączone i nastąpi 3 krotne podanie nieprawidłowego hasła, urządzenie należy odłączyć i ponownie podłączyć.

### 5 6 Wirtualny napęd

- Aby użyć funkcji wirtualnego napędu, plik ISO musi znajdować się w folderze "\_ISO"
- Po odnalezieniu pliku ISO przy pomocy przycisków ^ / v, należy wybrać '5" aby zamontować lub odmontować płytę.
- Zewnętrzny napęd HDD lub CD-ROM może nie zostać rozpoznany z powodu aktualnego trybu działania urządzenia.

#### 1. Menu główne Wybór trybu działania **Wybór trybu działania** Ustawienia trybu urządzenia Szyfrowanie Włącz/Wyłącz/Zmień hasło, usuń szyfrowanie. Ustawienia Ochrony-Z Włącz / Wyłącz ochronę przed zapisem Informacie Sprawdź informacje o swoim HDD i jego oprogramowaniu układowym. Wyjście Wyjście z menu (przycisk kopii zapasowej może być wykorzystany do wyjścia).

#### 2. Wybór trybu "<sup>o"</sup> jest pokazane w wybranym trybie

![](_page_44_Picture_297.jpeg)

#### 3. Szyfrowanie

![](_page_44_Picture_298.jpeg)

#### 4. Ustawienia Ochrony-Z

![](_page_44_Picture_299.jpeg)

#### 5. Informacie

![](_page_44_Picture_300.jpeg)

![](_page_45_Picture_0.jpeg)

# Guida Rapida

# **ZM-VE500**

#### **Italiano**

- Scarica l'ultima versione del firmware e qualsiasi lingua per la guida rapida da www. zalman.com.

**WWW.ZALMAN.COM 1 www.ZALMAN.com Ver. 151130**

#### 1. Informazioni

- Questo manuale serve per la manipolazione e l'uso dello ZM-VE500.
- Leggi "Attenzione" prima di usare il dispositivo.
- Controlla "Risoluzione dei problemi" quando incorrono problemi.

#### Assicurati di fare il back up dei dati importanti

■ Il produttore dell'HDD esterno non è responsabile di alcun dato archiviato nell'HDD esterno né di danni fisici od emotivi causati dalla perdita di dati.

#### Non disassemblare arbitrariamente.

■ Se disassembli il prodotto o rimuovi/danneggi gli adesivi e/o le etichette attaccate al prodotto non potrai usufruire del servizio di garanzia.

#### Attenzione: Elettrostatico

■ NON toccare il circuito a mani nude. Il chip che controlla il CD-ROM virtuale dello ZM-VE500 è una parte sensibile all'elettrostatica. Lo ZM-VE500 potrebbe non funzionare correttamente se

il circuito è danneggiato da una scarica elettrostatica.

※ Visita l'homepage ufficiale (www.zalman.com) per scaricare aggiornamenti del firmware e

la Guida Rapida dello ZM-VE500.

※ Questa Guida Rapida è soggetta a cambiamenti senza avvisi nei confronti dell'utenza in modo da

migliorare le funzionalità del prodotto ed applicare gli aggiornamenti del firmware.

#### **2. Componenti** (I componenti potrebbero essere cambiati senza avviso.)

![](_page_47_Picture_18.jpeg)

![](_page_47_Picture_19.jpeg)

![](_page_47_Picture_20.jpeg)

ZM-VE500 Borsetta Cacciavite & 2 Bulloni

![](_page_47_Picture_23.jpeg)

Guida Rapida

Cavo USB 3.0

#### Promemoria 2. Nome delle Parti

![](_page_47_Picture_282.jpeg)

4. Specifiche (Potrebbero essere cambiate senza avviso.)

![](_page_47_Picture_283.jpeg)

#### **5. Requisiti Minimi di Sistema**

- Intel Pentium / 350MHz o CPU maggiore
- 60MB di memoria o maggiore
- Il sistema dovrebbe avere il bios avviabile da USB o CD

(Il maggior numero dei PC prodotti prima del 2003 non supporta l'avvio da CD-ROM)

#### **6. Funzionalità Generali**

- La funzionalità di cifratura è disponibile attraverso lo schermo touch del dispositivo
- Non richiede l'installazione di programmi.
- Possiede le funzionalità di un normale HDD esterno.
- Funzionalità CD-ROM esterno (o in CD/DVD/BD) con il file ISO invece del disco CD/ DVD/BD.
- I nomi del File ISO vengono mostrati sul display. Si può navigare anche tra i file attraverso ∧ / ∨ sul touch pad.
- Può controllare le condizioni dell'hard disk come la temperatura interna ed il livello di salute.
- Ha la funzionalità di scrittura di protezione. Protegge da attacchi virus inattesi.
- Il firmware può essere aggiornato con un programma di aggiornamento, e per ogni lingua della guida rapida scarica da www.zalman.com

### 2 Assemblaggio del Case

#### 1. Parti Incluse

- Cacciavite
- Viti 2FA

#### 2. Ordine di Assemblaggio

- ① Stacca 2 viti dalla copertura in alluminio posteriore
- ② Rimuovi la copertura in alluminio
- ③ Inserisci l'Hard disk da 2.5" nel corpo principale
- ④ Serra 2 viti alla copertura in alluminio

![](_page_48_Picture_19.jpeg)

#### 3 Connetti tramite USB

#### 1. Connessione al PC

- Connetti il dispositivo alla porta USB del PC utilizzando il cavo USB incluso.

![](_page_48_Picture_23.jpeg)

#### 1. Display ed Icona

![](_page_48_Picture_25.jpeg)

#### 2. Descrizione funzionale

Per entrare nella modalità Menu, tocca "Menu" sullo schermo touch

### Cifratura

Nella modalità menu, trova l'opzione Cifratura (la Cifratura è disabilitata al rilascio)

1. Per usare la Cifratura, tocca "Entra" per entrare in "Cifratura" ed "Abilita Cifratura"

![](_page_49_Figure_4.jpeg)

2. Conferma la cancellazione di tutti i dati.

![](_page_49_Figure_6.jpeg)

3. Digita la password (4~8 numeri) e ridigita per confermare.

![](_page_49_Figure_8.jpeg)

- 4. Le impostazioni di abilitazione sono completate, inizializza e formatta il disco sul SO.
- 5. Per cambiare la password usa "Cambia password"
- 6. Per nascondere la password, usa "Disabilita Password"

Anche se usi questa funzione la password continua ad esistere, ed è utile durante l'installazione

del SO.

7. Disabilita Cifratura: Cancella totalmente la funzione di cifratura.

![](_page_49_Picture_15.jpeg)

8. Le impostazioni di disabilitazione sono completate, inizializza e formatta il disco sul SO.

#### ☞ Tutti i dati nell'hard disk verranno perduti durante le funzioni di Abilita / Disabilita Cifratura.

9. Quando la Cifratura è abilitata, se inserisci per 3 volte di fila una password errata, il dispositivo dovrà essere riconnesso.

### 5 6 CD-ROM Virtuale

- Per usare l'ODD Virtuale, il file iso deve trovarsi nella cartella " iso" del dispositivo.
- Dopo aver trovato il file iso con ^ / v, tocca "5" per caricarlo / scaricarlo.
- L'HDD Esterno od il CD-ROM potrebbero non venire riconosciuti in base allo stato attuale

#### **1.** Menu Principale

![](_page_49_Picture_296.jpeg)

**2.** Modalità Seleziona ("" viene mostrato nella modalità selezionata)

![](_page_49_Picture_297.jpeg)

#### 3. Cifratura

![](_page_49_Picture_298.jpeg)

#### 4. Imposta la Protezione di Scrittura

![](_page_49_Picture_299.jpeg)

#### 5. Informazioni

![](_page_49_Picture_300.jpeg)

![](_page_50_Picture_0.jpeg)